# Word のマメ知識

### 2017 年 3 月 25 日 河出 修

- 1.ページ設定。
	- **●「レイアウト」タブを開き「ページ設定」を開く。** ●「用紙」タブで「A4」を選ぶ。

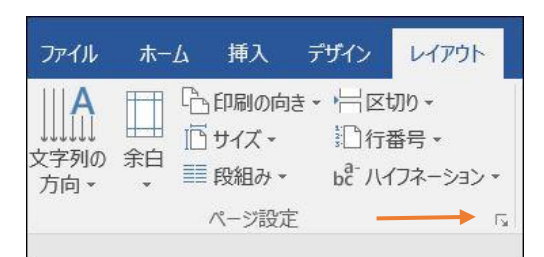

「印刷の向き」は「縦」を選択する。 それは インスティング を選び、「文字数」と「行数」を設定する。

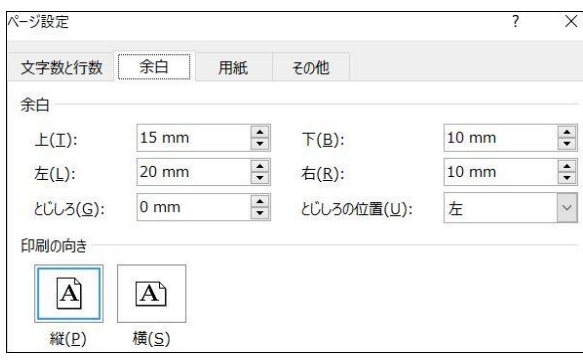

●以上で「ページ設定」は完了です。

2.ページ番号の設定 ●「挿入」タブを開き、「ページ番号」をクリックする。 ●「ページの下部」を選択する。

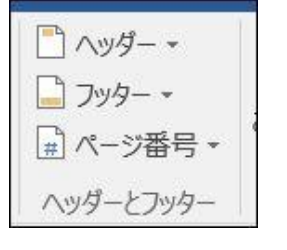

●「番号のみ2」を選ぶ。(ページ下部の中央)

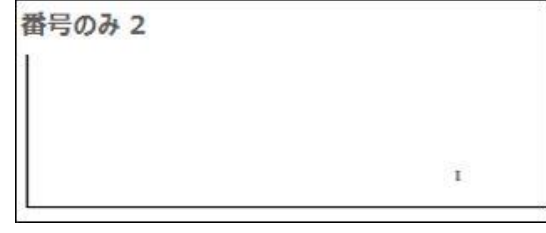

- 3. 外罫線を引く
	-

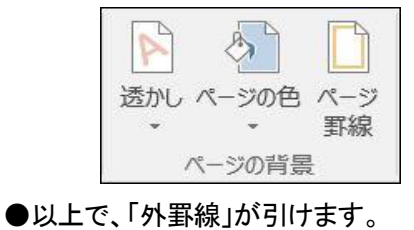

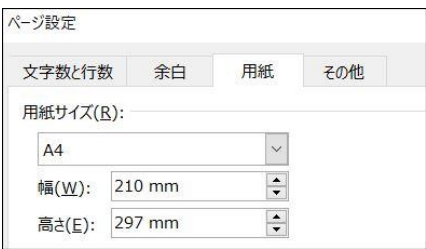

●「余白」タブを開き「上・下・左・右」の「余白」を設定。 ●「文字数と行数」タブを開き、「文字数と行数を指定する」

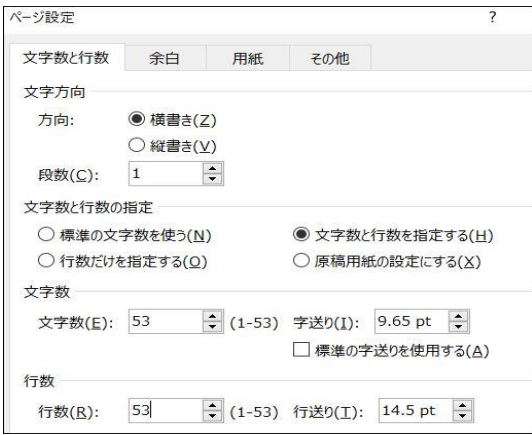

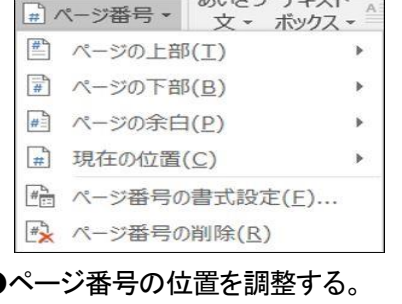

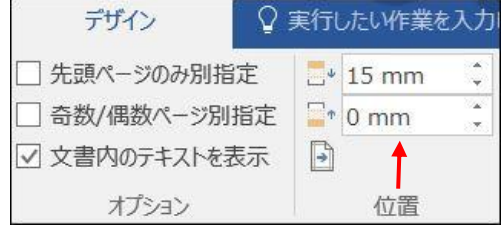

## ●「デザイン」タブを開き、「ページ罫線」を選ぶ。 インプリページ罫線」タブの「囲む」をクリックし、「OK」を押す。

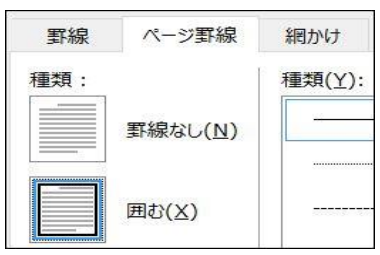

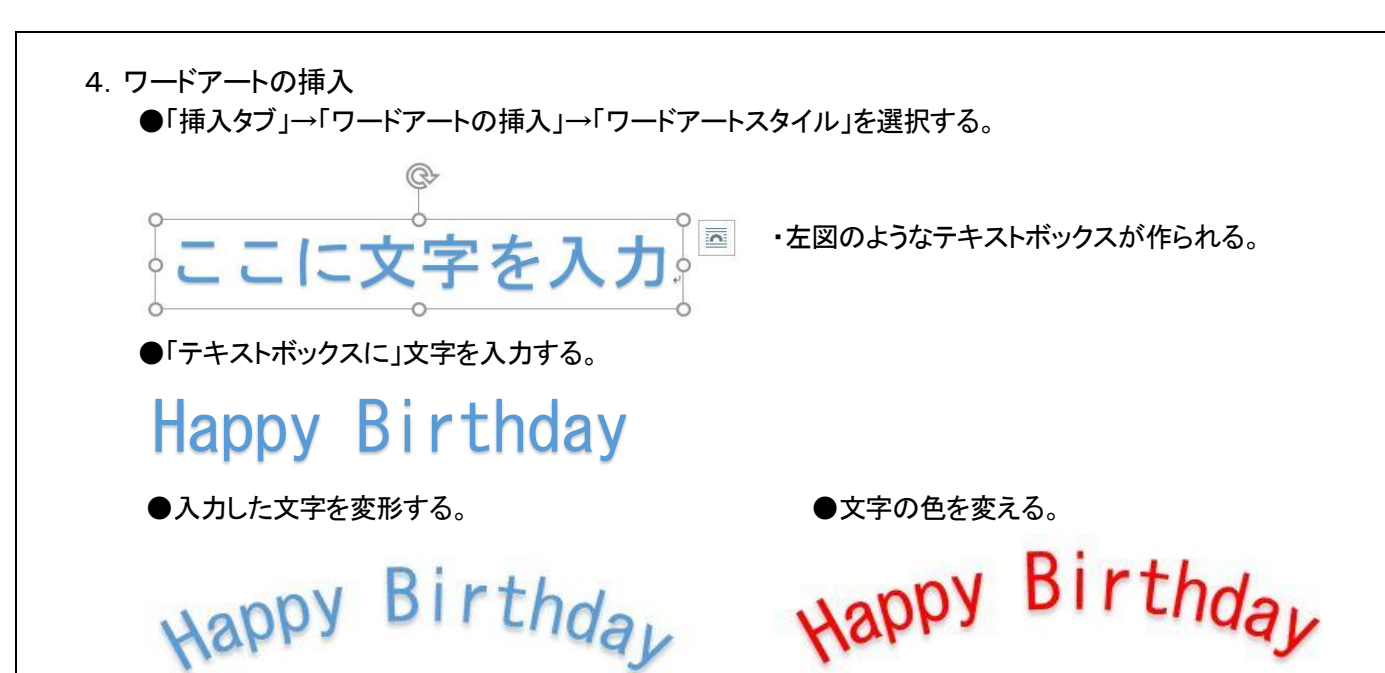

・入力した文字を選択→・「書式」タブをクリック ・「文字の効果」→「変形」→・好きなスタイルを選ぶ

5.画像の挿入と加工 ●デジカメ写真の挿入

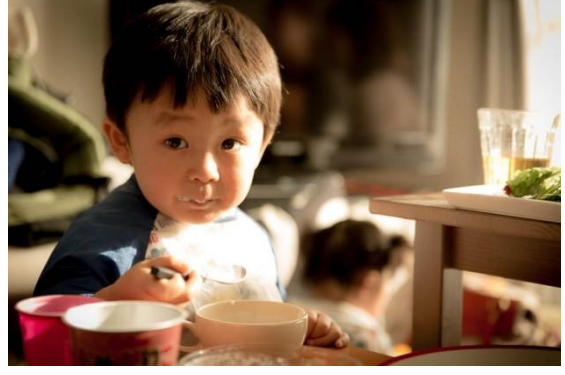

●写真のトリミング

- ・「挿入タブ」→「画像」→ 写真を選択して「挿入」ボタンを押す。 指定した写真が挿入される。
- ・「レイアウトオプション」は「内部」または「背面」を選択すると、 画像の位置を自由に変えられる。

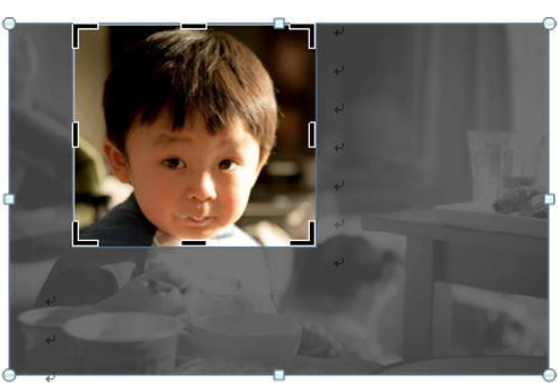

- ・写真をクリックし、「図ツール 書式」ボタンを押す。
	- →「トリミング」ボタンを押す。 「トリミング」カーソルを動かして、画像を 切り取る。

→「トリミング」を選択する。

●写直の修整

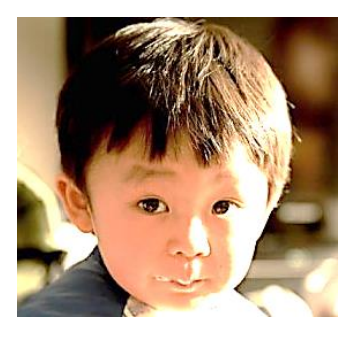

・写真をクリックし、「図ツール 書式」ボタンを押す。 →「修整」ボタンを押す。

・「シャープネス」と「明るさとコントラスト」選択画面 が表示される。

・選択ボタンを選んで、写真を修整する。

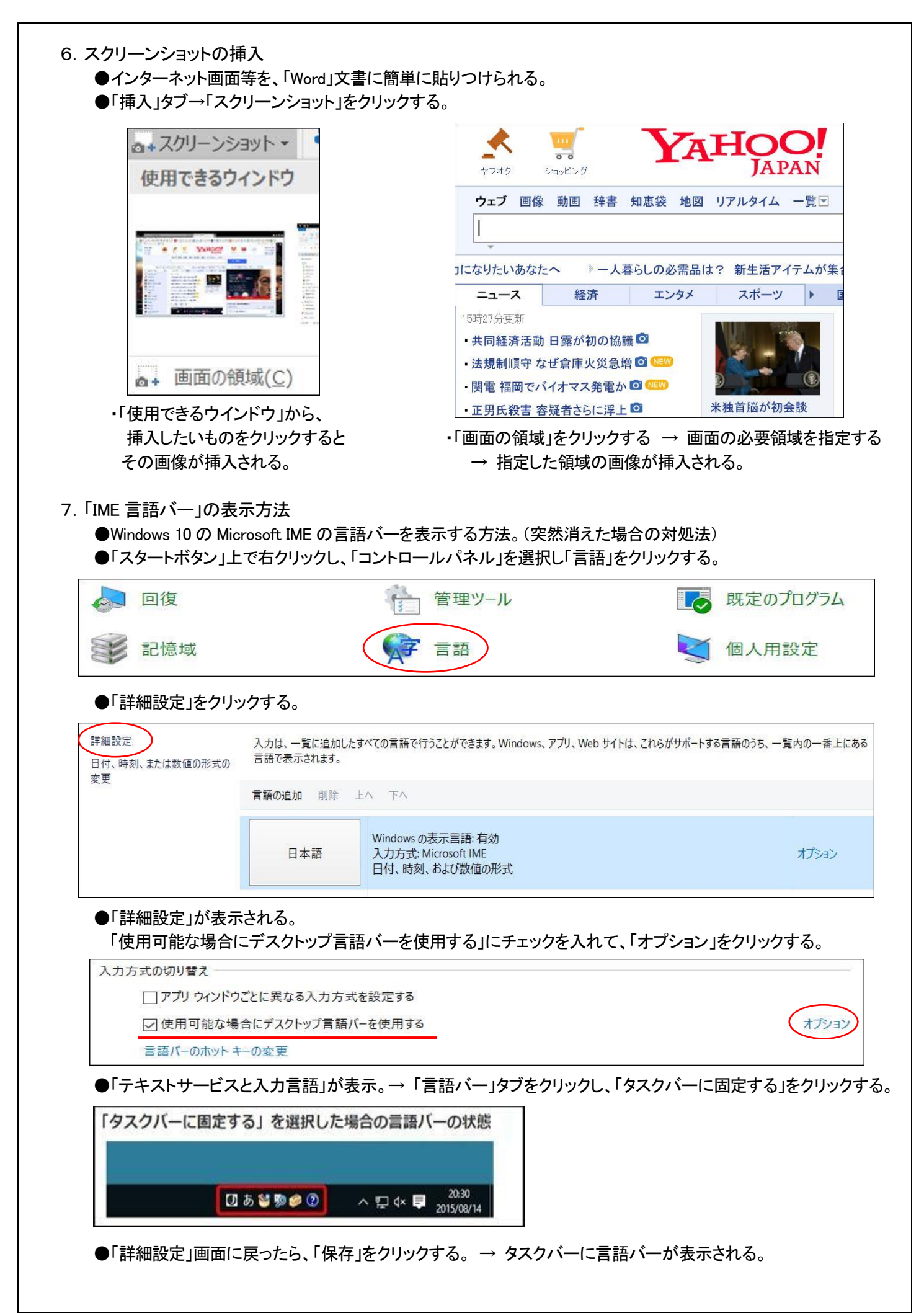

3